# MSView マニュアル

注意:本マニュアルは、制作途中の暫定版である事をお断りしておきます。

最終更新日 2010年7月20日

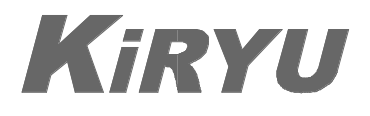

株式会社 桐 生

〒104-0061 東京都中央区銀座 1-14-9 銀座スワロービル 9F TEL : 03-5250-2007 FAX : 03-5250-1979 E-mail : info@kiryu-ginza.com http://www.kiryu-ginza.com/

## MSView の概要

MSView は、モーニングスター社の PC用 ソフトウエアで、 下記のモーニングスター社の製品とシリアル接続することにより PC の画面上に、バッテリー電圧・充/放電電流・温度・積算電力 /時間・ログデータなど多くのデータをリアルタイムに表示します。

○対応機種

- SunSaver MPPT
- SunSaver Duo
- SureSine 300

**TriStar** 

```
TriStar MPPT
```
Relay Driver

| State1                     |        |       |
|----------------------------|--------|-------|
| Variable                   | Value  | Units |
| <b>Battery Voltage</b>     | 12.38  | v     |
| Array/Load Voltage         | 5.98   | ۷     |
| Charge Current             | 0.00   | Ā     |
| Battery Voltage (Slow)     | 12.38  | v     |
| Heatsink Temperature       | 29     | deg C |
| <b>Battery Temperature</b> | 25     | deg C |
| Ah (Total)                 | 0.00   | Ah    |
| Hourmeter                  | 0      | hrs   |
| Control Mode               | Charge |       |
| <b>Control State</b>       | Night  |       |
| PWM Duty Cycle             | 0.00   | 86    |
| Kilowatt Hours             | ۵      | kWh   |
| Minimum Battery Voltage    | 12.38  | v     |
| Maximum Battery Voltage    | 14.16  | v     |
|                            |        |       |

MSView の表示例(TriSter)

○各機種との接続方法

- ●SunSaver MPPT・SunSaver Duo・SureSine 300 Dsub-9P RS232C ケーブル+MSC アダプタ +RJ-11-6P ケーブル
- ●TriStar・TriStar MPPT・Relay Driver Dsub-9P RS232C ケーブル
- ◇上記いずれも USB→シリアル 変換アダプタの使用により PC 側 USB 接続が可能。

# MSView のインストール

MSView PC ソフトウェアは下記の、モーニングスター社のウェブサイト にて無料でダウンロードできます。

http://www.morningstarcorp.com/en/support/item.cfm?ItemId=400

○MSView のインストール

ダウンロードすると MSView v1 と言うフォルダが出来ます。 その中の MSView.exe をダブルクリックすればソフトが起動します。

# パソコンとの接続

○RS-232C 接続

◇TriStar・TriStar MPPT・Relay Driver の場合

RS-232C ストレートケーブル(D-sub 9P)を使用します。

◇SunSaver MPPT・SunSaver Duo・SureSine 300 の場合 RS-232C ストレートケーブル+MSC アダプタ+RJ-11(6P) ケーブルを使用します。

MSC アダプタは、弊社にて取り扱っています。

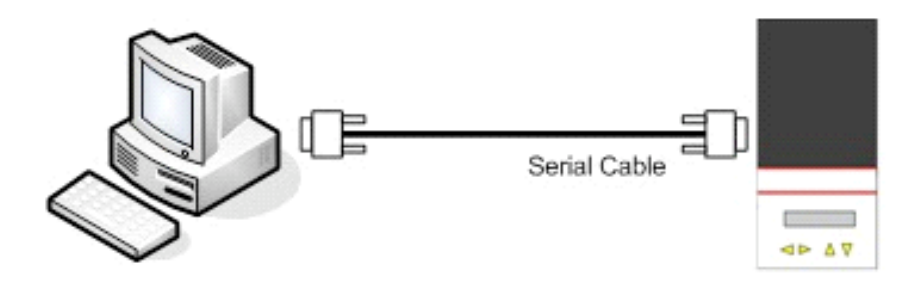

図1 TriStar・Relay Driver の接続

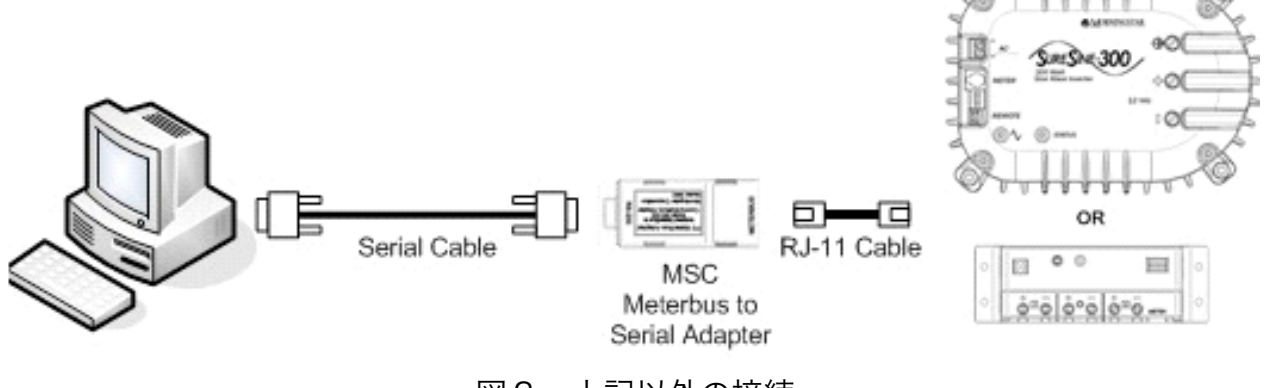

図2 上記以外の接続

○USB 接続

上記 RS-232C 接続ケーブルの他に USB→シリアル 変換アダプタが 必要になります。(パソコンショップ・家電店などで購入出来ます。)

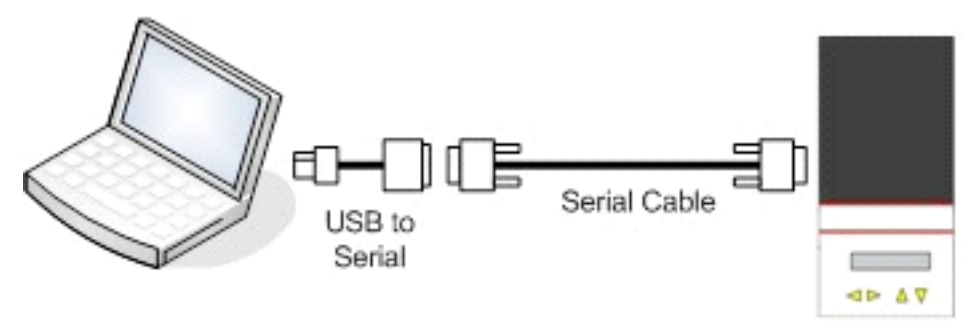

図3 USB 接続

○PC と USB 接続する場合は、USB→シリアル変換アダプタをご購入して 頂く必要があります。

○変換アダプタのドライバのインストール

- 1.変換アダプタに付属のCD-ROMなどからマニュアルに従いドライバを インストールします。
- 2.パソコンを再起動します。

○COMポートナンバーの確認

- 1.パソコンと対象機種を規定の方法で接続します。
- 2.パソコンのマイコンピュータを右クリックし、システムのプロパティを選択。 ハードウエアを選択し、デバイスマネジャ・ボタンをクリックします。

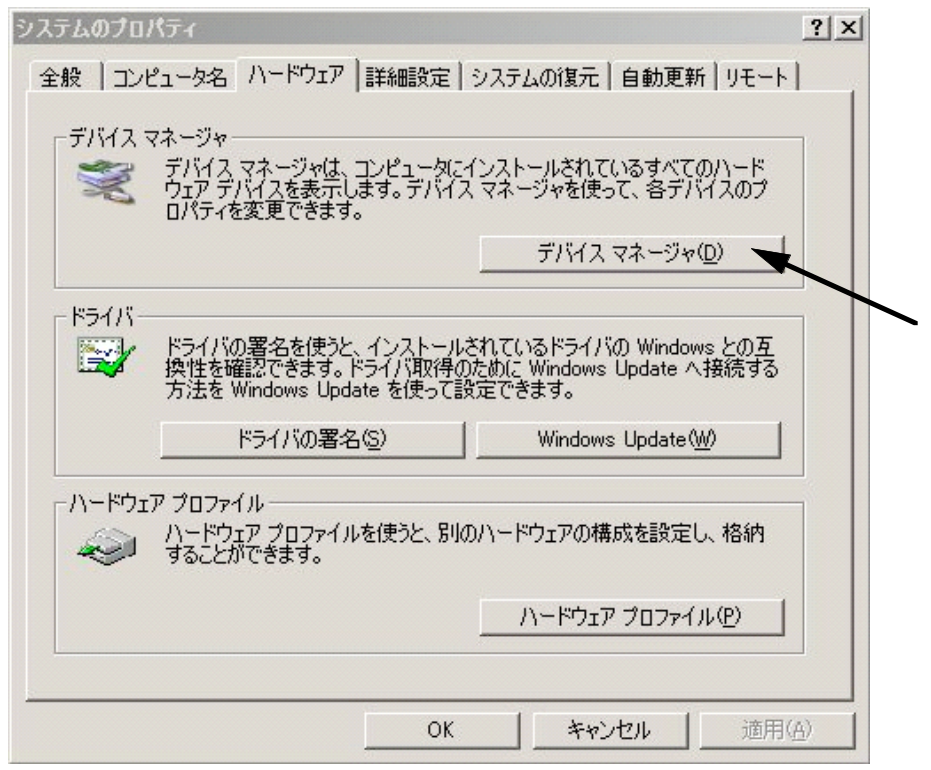

3.ポート(COMとLPT)を開きます。

●USB接続の場合

Serial On USB Port (COM#) のナンバーをメモしておきます。 ●RS232C 接続の場合

通信ポート(COM#) のナンバーをメモしておきます。

白 アポート (COMとLPT)<br>- アSerial On USB Port (COM3)<br>- アプリンタポート (LPT1)<br>- ア通信ポート (COM1)

#### MSView ソフトの使用 1

- 1. MSView ソフトを起動します。
- 2.Devices メニューの Manual Connnection を選択。

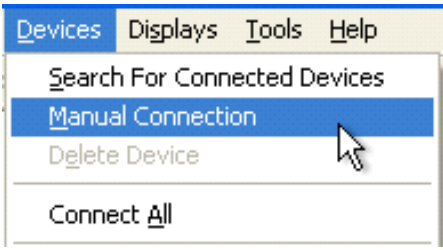

3. New Device ウインドウから対象機種を選択し、OK をクリック。

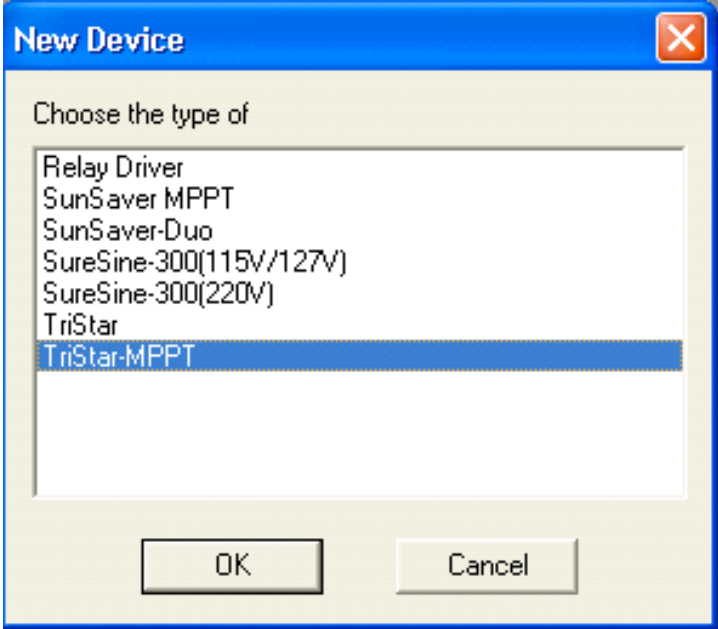

4.表示されたウインドウの The control is connected to の COM# ナンバーを 一致させ OK をクリックします。

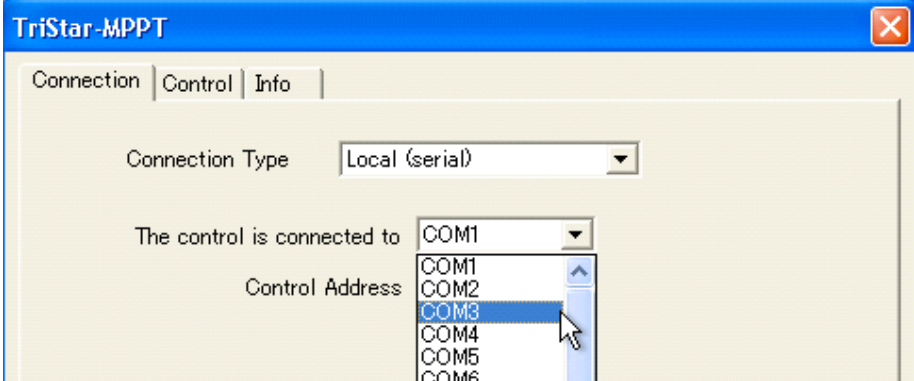

# MSView ソフトの使用 2

5.Devices メニューの Connect All を選択。

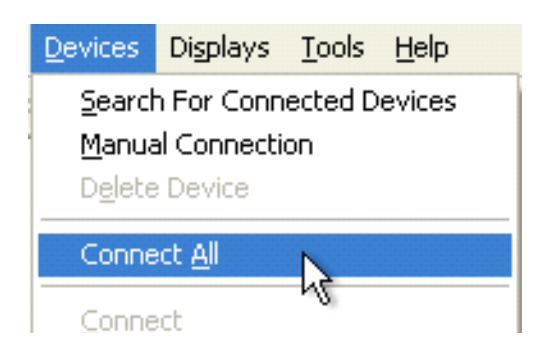

6.Display メニューの New を選択。

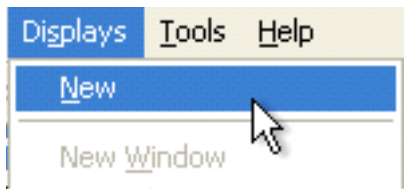

7. New Display ウインドウが開きます。 使用する機能を選択し OK ボタンをクリックします。

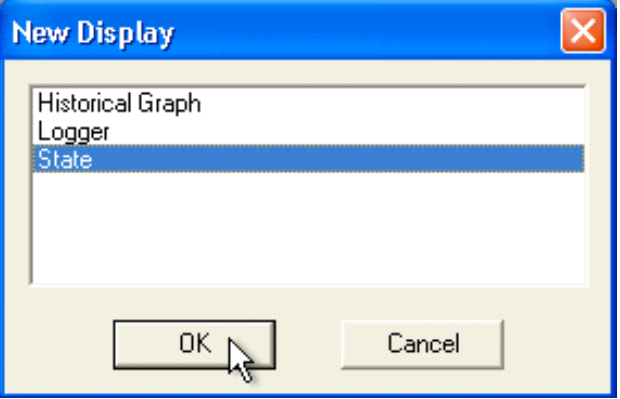

8.State ウインドウが開きます。 左の表示したい項目を State ウインドウへドラッグします。

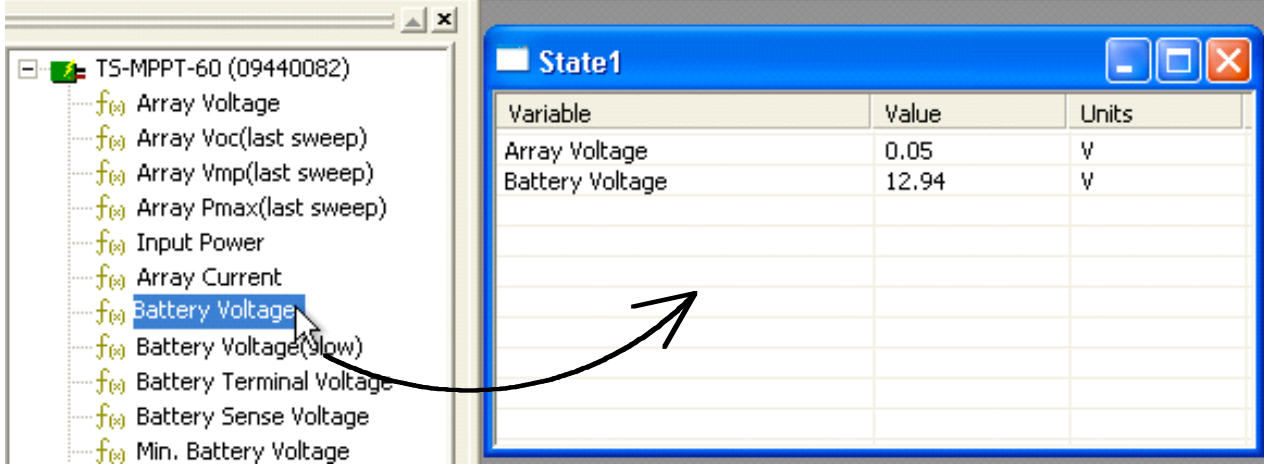

## MSView ソフトの使用 3

9.Workspace の保存

File メニューの Save Workspace (As...) を選択しダイアログに従い保存します。

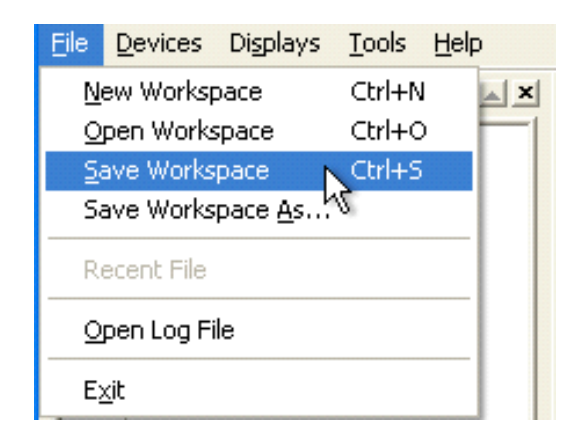

10.終了

File メニューの Exit にて終了します。

11.再開

MSView を起動します。 File メニューの workspace1.msv を選択します。 Devices メニューの Connect All を選択します。

# Setup Wizard の使用 1

1 2. Setup Wizard の設定 以下の設定は、工場出荷時に機器に組み込まれた設定を変更 することになるので、充分な注意が必要です。 Tools メニューの対象機種の Setup Wizard. を選択します。

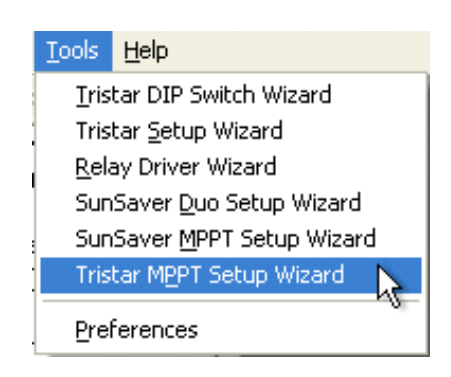

13. Custom Setpoints Summary ウインドが表示されます。 Edit ボタンをクリックします。

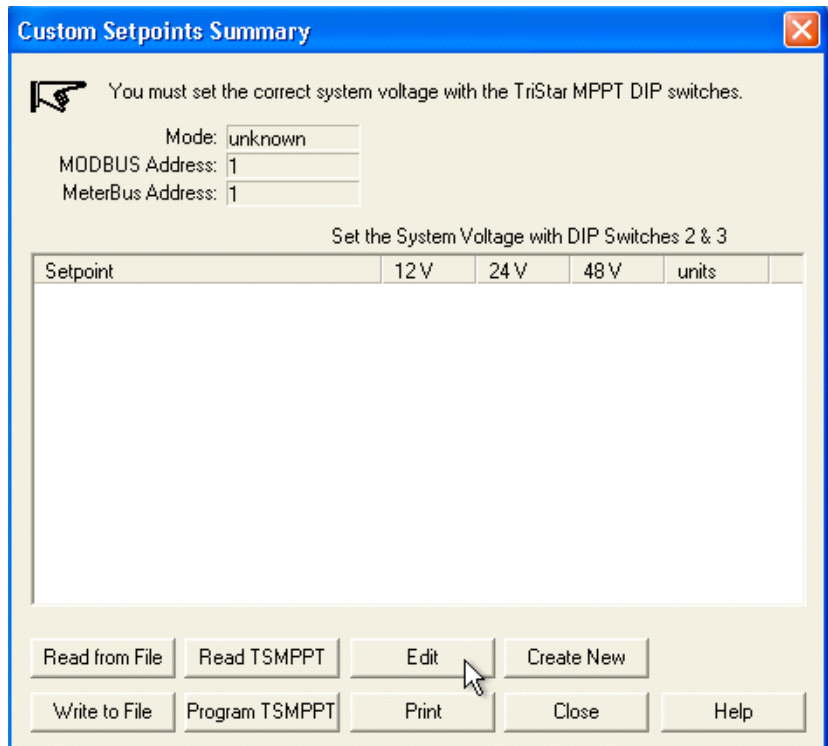

# Setup Wizard の使用 2

14. 設定項目の画面に切り替わります。 必要に応じ値を設定し 次へ をクリックします。

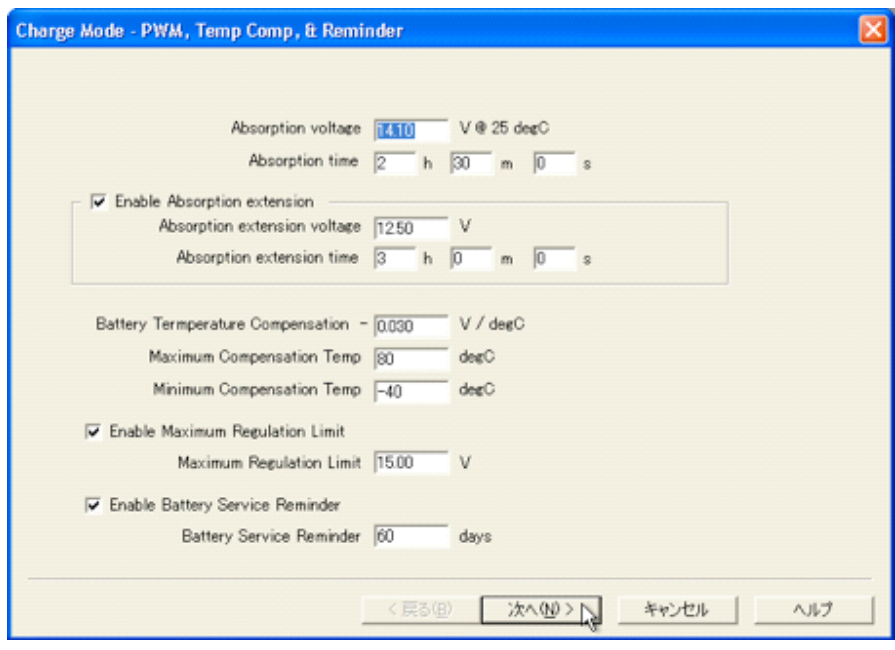

15.数ページの画面が表示され最後に Summary に戻ります。 前の画面で設定した値が表示されます。 変更した値を機器のメモリーへ書き込むことが出来ます。

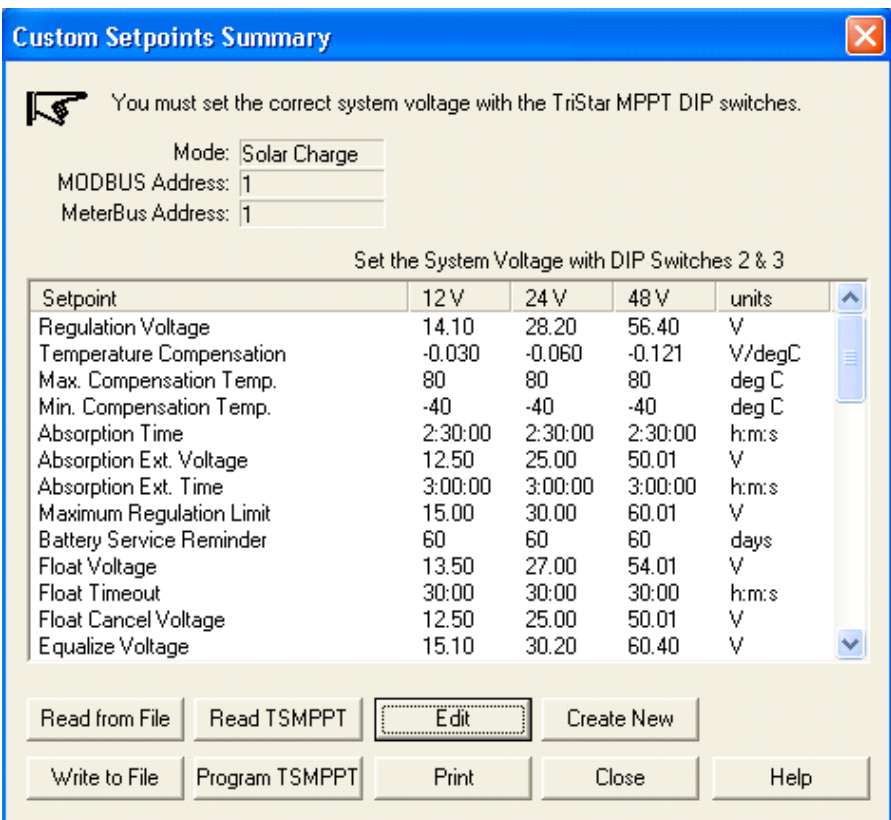